#### <span id="page-0-0"></span>[FMUS1025](#page-11-0)

AYDIN

[2D Grafikler](#page-4-0)

## Bilimsel Programlamaya Giriş

#### Dr. Ayhan AYDIN

Ankara University, Department of Computer Engineering

ayaydin@ankara.edu.tr

September 7, 2020

K ロ ▶ K 個 ▶ K 할 ▶ K 할 ▶ 이 할 → 9 Q Q →

## <span id="page-1-0"></span>Konular

#### [FMUS1025](#page-0-0)

AYDIN

#### [Konular](#page-1-0)

[2D Grafikler](#page-4-0)

#### Grafik ˙ I¸slemleri

- 2 Boyutlu (2D) rafikler
- 3 Boyutlu (3D) Grafikler

K ロ ▶ K 個 ▶ K 할 ▶ K 할 ▶ 이 할 → 9 Q Q →

### <span id="page-2-0"></span>Grafikler

#### [FMUS1025](#page-0-0)

AYDIN

Grafik ˙ [I¸slemleri](#page-2-0) Sayısal ifadelerin görselleştirilmesi işlemine grafik denir. Grafikler, mühendislik, fen bilimleri, tıp ve sağlık, sosyal alanlar gibi her alanda yaygın olarak kullanılan ifadelerdir. Yapılan bir işlemin sonuçlarının grafikleştirilmesi konunun daha iyi anlatılmasını sağlayacaktır. Ayrıca karşınıza çıkan bir grafiği okuyabilmek ve yorumlayabilmek oldukça önemlidir. MATLAB, onlarca farklı grafik çizdirme komutu ile ihtiyaç duyulan her alanda ve şekilde grafik çizdirmeyi mümkün kılmaktadır. Bu ders içeriğinde yaygın olarak kullanılacak bir kaç grafik çizdirme komutundan bahsedilecektir. Daha fazlası www.mathworks.com adresinden bulunabilir.

4 0 > 4 4 + 4 = + 4 = + = + + 0 4 0 +

## Grafik ˙ I¸slemleri...

#### [FMUS1025](#page-0-0)

AYDIN

Grafik ˙ [I¸slemleri](#page-2-0) [2D Grafikler](#page-4-0)

MATLAB programının en güçlü yönlerinden biri grafik işlemleridir. MATLAB programı kullanılarak 2 ve 3 boyutlu grafikler rahatlıkla çizdirilebilir. Aşağıdaki tabloda yapılabilen onlarca farklı grafik işlemi gösterilmiştir.

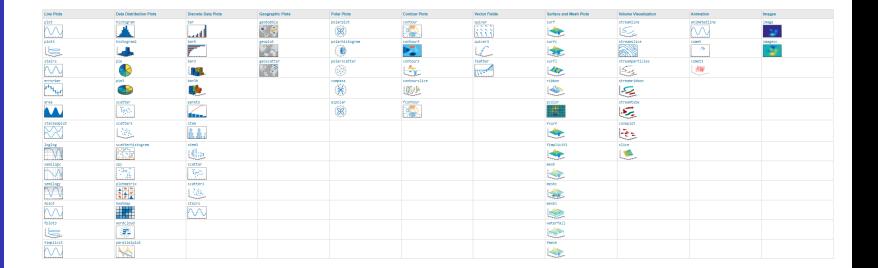

 $\left\{ \begin{array}{ccc} 1 & 0 & 0 \\ 0 & 1 & 0 \\ 0 & 0 & 0 \\ 0 & 0 & 0 \\ 0 & 0 & 0 \\ 0 & 0 & 0 \\ 0 & 0 & 0 \\ 0 & 0 & 0 \\ 0 & 0 & 0 \\ 0 & 0 & 0 \\ 0 & 0 & 0 \\ 0 & 0 & 0 \\ 0 & 0 & 0 \\ 0 & 0 & 0 \\ 0 & 0 & 0 & 0 \\ 0 & 0 & 0 & 0 \\ 0 & 0 & 0 & 0 \\ 0 & 0 & 0 & 0 & 0 \\ 0 & 0 & 0 & 0 & 0 \\ 0 & 0 & 0 & 0 & 0 \\ 0$ 

 $\equiv$  .  $2990$ 

[FMUS1025](#page-0-0)

AYDIN

[2D Grafikler](#page-4-0)

<span id="page-4-0"></span>2D Grafikler xy düzleminde çizdirilen grafiklerdir. Bu grafikler içerisinden çizgi grafikleri (Line Plots) komutu ile başlayalım. Çizgi Grafikleri, veri kümelerini karşılaştırmak veya zaman içerisindeki değişiklikleri izlemek için kullanılır. 2D olabileceği gibi 3D çizgi grafikleride oluşturulabilir. 2D-çizgi grafiği için kullanılan en temel komut plot komutudur.

 $\ddot{\textbf{O}}$ rnek:  $0 - 2\pi$  aralığında sin $(x)$ trigonometrik fonksiyonun grafiğini cizidirin.

Cözüm: Burada bir trigonometrik fonksiyonun 0  $-2\pi$  aralığındaki değişimi gözlemlenmek isteniyor. Oncelikle bu aralı˘gı tanımlayalım ve ¨ ardından plot komutu ile grafik işlemini tamamlayalım.

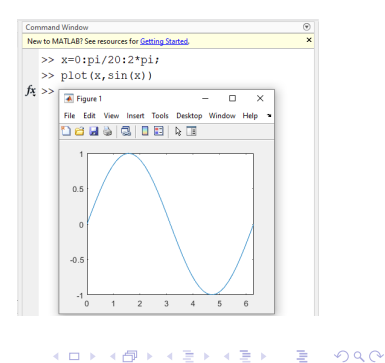

#### [FMUS1025](#page-0-0)

AYDIN

[2D Grafikler](#page-4-0)

Yukarıdaki örnekde görüldüğü gibi öncelikle trigonometrik fonksiyon için aralık bir tanımladık. Burada, O'dan başlayıp.  $pi/20'$ lik adımlar ile  $2 * pi'$ ye kadar bir aralık tanımlandı. Orneğin burada adım sayısı 1 olsaydı, elde edilen grafik sert köşelere sahip olurdu ve istediğimiz sonucu tam olarak alamazdık. pi/1000 gibi bir adım sayısı belirlemek ise gereksiz büyüklükte bir array olusturmaya neden olurdu. Simdi plot komutunu inceleyelim. MATLAB, programında tek yapmamız gereken plot komutu içerisinde aralık ve grafiği çizdirilecek fonksiyonu (değeri) tanımlamaktır. Komut sonrası enter tuşuna basıldığında bir grafik ekranı açılacak ve grafiğimiz bu ekranda belirtilen aralıkta gösterilecektir.

Ornek: Adım Sayısı için farklı değerler kullanarak grafiği tekrar çizdirin ve sonucu gözlemleyin

[FMUS1025](#page-0-0)

[2D Grafikler](#page-4-0)

Aşağıdaki Grafiklerde kullanılan her bir komutu ve bunun sonucu olarak grafik üzerindeki değişiklikleri gözlemleyiniz.

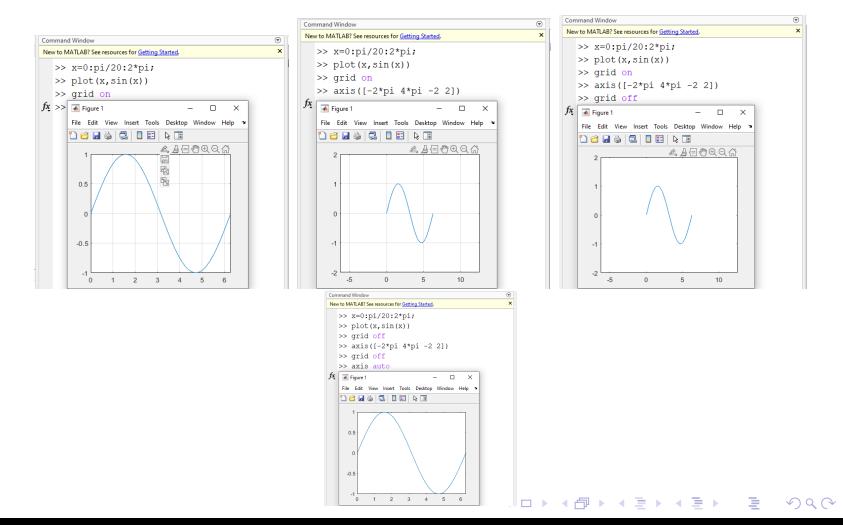

[FMUS1025](#page-0-0)

AYDIN

[2D Grafikler](#page-4-0)

Aynı anda birden fazla grafiği tek bir figür ekranında çizdirmek mümkündür. Burada dikkat edilmesi gereken nokta farklı grafiklerde olsa, grafik aralıklarının aynı x eksenini kapsayacak olması ve y ekseni içinde aynı aralıkta gözlemlenebilecek grafiklerin oluşturulmasıdır. MATLAB default olarak her bir grafik için farklı bir renk verecektir.

Ornek: Aşağıdaki grafikleri inceleyiniz.

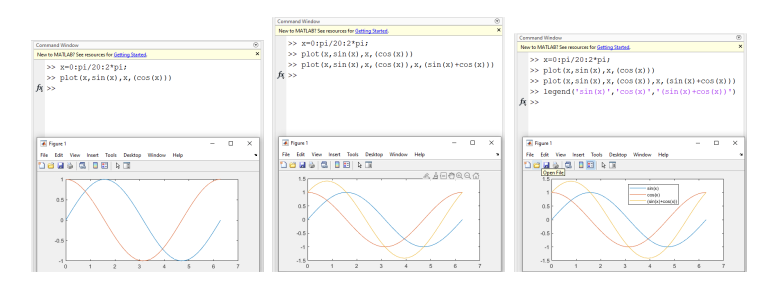

 $\mathbf{E} = \mathbf{A} \oplus \mathbf{B} + \mathbf{A} \oplus \mathbf{B} + \mathbf{A} \oplus \mathbf{B} + \mathbf{A} \oplus \mathbf{A}$  $\Omega$ 

[FMUS1025](#page-0-0)

AYDIN

[2D Grafikler](#page-4-0)

MATLAB, çizgi-grafik çizdirme işlemlerinde herhangi bir özellik belirtilmez ise default renk ve karakterler kullanılır. Fakat, istenilen renk, karakter ve çizgi kalınlığı gibi özellikler kullanıcının isteği doğrultusunda belirlenebilir. Kullanabileceğiniz diğer renk ve karakterler için komut satırında, help plot yazarak tüm özellikleri inceleyebilirsiniz.

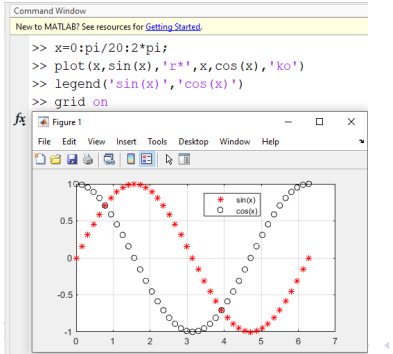

 $E + 4E + E = 990$ 

[FMUS1025](#page-0-0)

AYDIN

[2D Grafikler](#page-4-0)

Oluşturulan tüm grafiklerde, eksenlere isimler verilebilir ve bir grafik başlığı eklenebilir. Bu özellikler grafik ekranındaki menüler kullanılarak görsel bir şekilde yapılabileceği gibi, komutlar kullanılarak aşağıdaki şekilde de yapılabilir.

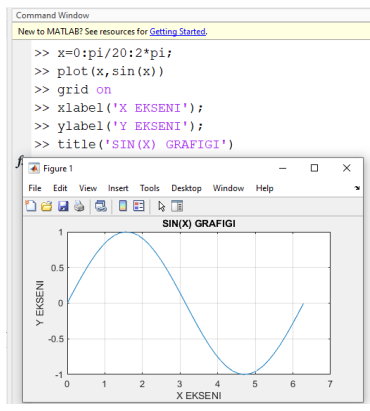

**KORK ERKER ADAM ADA** 

# Grafik ˙ I¸slemleri

#### [FMUS1025](#page-0-0)

[2D Grafikler](#page-4-0)

Grafikleri çizdirirken MATLAB komut satırını doğrudan kullanabileceğimiz gibi, m-file veya fonksiyon dosyası şeklinde oluşturmakta mümkündür. Böylece, figur üzerinde bir değişiklik yapılmak istenirse dosya içerisindeki ilgili satır düzenlenip grafik kolaylıkla yeniden çizdirilebilir.

**KORK ERKER ADAM ADA** 

# <span id="page-11-0"></span>Subplot Özelliği

[FMUS1025](#page-0-0)

Dr. Ayhan AYDIN

[Subplot](#page-11-0)

Bazı durumlarda birden fazla grafik tek bir figur ekranında gösterilmek istenebilir. Aşağıdaki örneği ve çıktısını inceleyelim. Örnekden görüldüğü gibi subplot komutu bir figur ekranının içerisinde alt-figürler oluşturmak için kullanılır. Burada istenilen sayıda alt-figur oluşturulabilir. subplot komutu ile birlikte kullanılan ilk 2 parametre kaç satır kaç sütun şeklinde figurün alt-figur ekranlarına bölüneceğini belirlerken 3. parametre bunlardan hangisine çizim yapılacağını ifade eder. Daha önce görülen tüm özellikler (ör:xlabel, grid,title, legend) ilgili bölüm içinde kullanılarak görsellik düzenlenebilir.

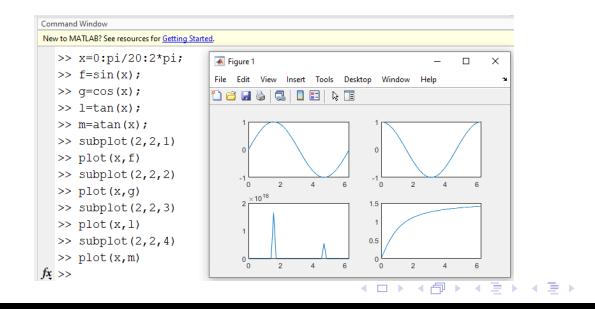

÷.  $\Omega$